#### Setting Up Your Token

Digital tokens are a secure method used to protect your sensitive financial information through encrypted one-time codes accessed through a mobile app.

Please read below for a step-by-step guide on setting up your digital token.

For more resources, visit cfbhfg.com/online-banking

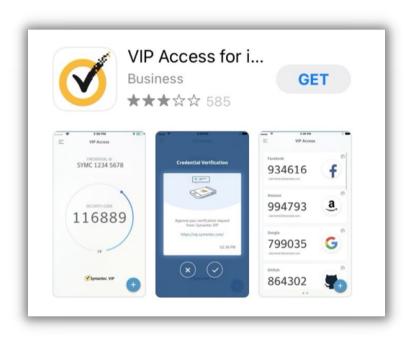

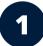

If you are using your digital token for the first time, go to your Android or Apple app store and download the **Symantec VIP** app.

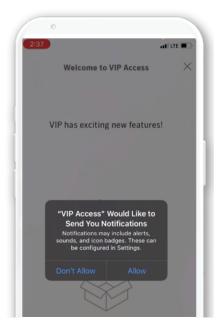

2

Select "Allow" for notifications from the **Symantec VIP** mobile app.

#### Setting Up Your Token

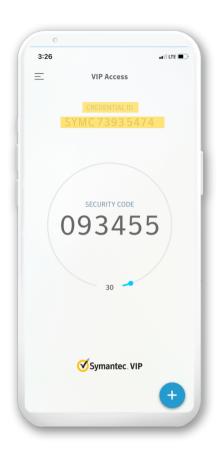

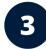

A Credential ID will appear at the top of your screen.

Example Credential ID #: SYMC73935474

For first time sign-in you will provide this ID number to our Deposit Operations team at (509) 783-0955 or a representative at your local Community First Bank branch.

It is important to contact our team when first signing-in to online banking to ensure successful setup of your account.

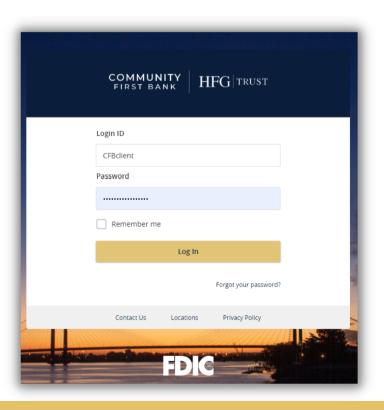

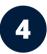

When you first visit the online banking portal, enter your current user name and click *Forgot Your Password?* 

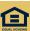

#### Setting Up Your Token

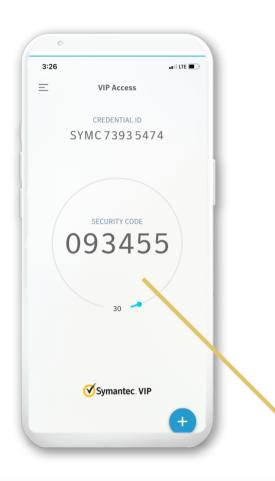

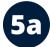

You will be asked to enter your Token Code from the **Symantec VIP** app.

Enter your Token Code into the online banking prompt box.

A second Token Code will automatically appear in the Symantec VIP mobile app after 30 seconds.

**Token Code** 

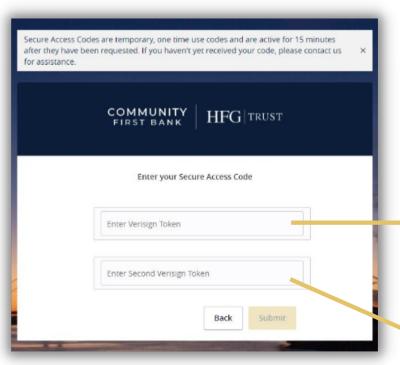

**5**b

Enter the second Token Code into the second prompt box and click "Submit".

First Token Code

**Second Token Code** 

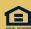

#### Setting Up Your Token

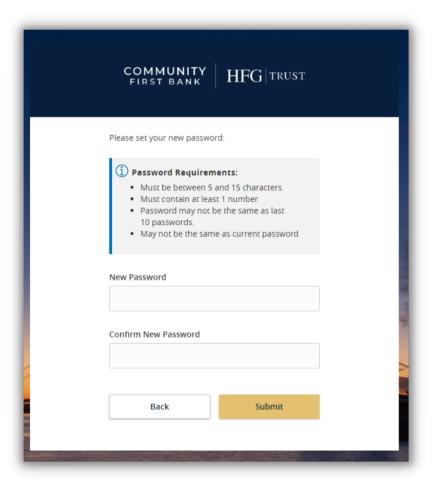

6

After entering both Token Codes, you will be prompted to create a new account password.

Create a password that contains the stated requirements, and confirm in the following prompt box.

Save this password in a secure location for future use.

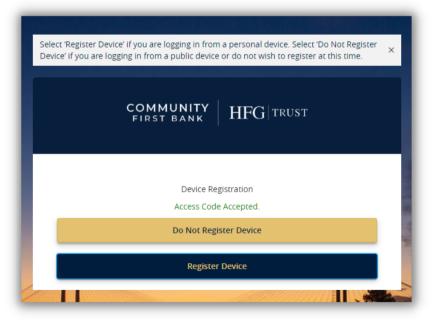

7

Next, you will be asked if you would like to register the current device.

We recommend **not registering** the device you are using for security purposes.